## **COMUNE DI SESTU**

Servizio Pubblica Istruzione

Tel. 070 2360257-258-259 - email: pubblica.istruzione@comune.sestu.ca.it – pec: protocollo.sestu@pec.it

# **MANUALE DI UTILIZZO PORTALE GENITORI**

Questo manuale ha lo scopo di aiutare l'utenza nell'utilizzo del sistema informatizzato del servizio mensa scolastica. Di seguito sono descritte tutte le informazioni utili per gestire la **prenotazione dei pasti**, **inserire le disdette, effettuare le ricariche e ricevere le comunicazioni da parte dell'Ente alla sezione News.**

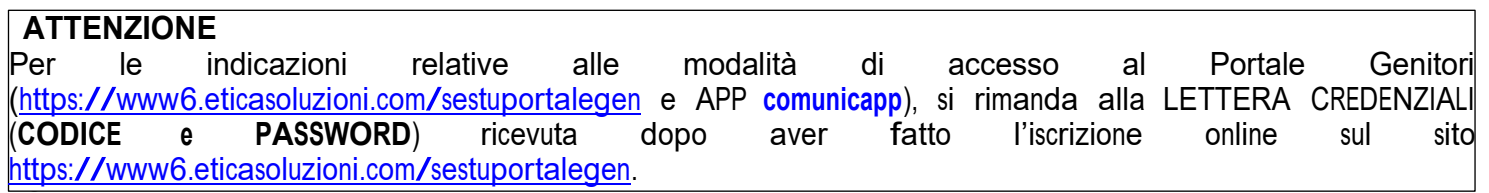

Dalla home page del portale genitori è possibile visualizzare le sezioni a cui si può aver accesso:

- Anagrafica: per visualizzare i dati anagrafici del bambino e del genitore
- Presenze: per consultare lo storico delle presenze e per effettuare una disdetta del pasto.
- Pagamenti: per consultare lo storico dei pagamenti avvenuti e per poter effettuare una ricarica attraverso i canali di pagamento abilitati
- News: per accedere alle comunicazioni e notifiche pubblicate dal Comune
- Utility: per poter usufruire di utilità quali il *"Cambio della password"*, le **FAQ** per l'uso del portale e il servizio "*Contattaci*" che permette di comunicare direttamente con l'Ufficio Pubblica Istruzione.

# **PRENOTAZIONE PASTI SERVIZIO MENSA SCOLASTICA**

Anche per l'anno scolastico 2023/2024, si confermano le modalità di prenotazione e pagamento dei pasti. Con il sistema Schoolnet per ogni utente (alunno) iscritto dovrà essere caricato preventivamente un credito che verrà decurtato automaticamente ad ogni pasto consumato.

#### **MODALITA' DI RILEVAZIONE DELLE PRESENZE**

I pasti verranno prenotati automaticamente per ogni giorno di mensa previsto senza alcuna comunicazione da parte del genitore/tutore e quindi l'alunno risulterà sempre presente con relativo addebito del pasto . Il genitore/tutore dovrà disdire il pasto tramite l'inserimento della disdetta per ogni giorno di assenza.

La disdetta del pasto deve essere inserita o comunicata per via telefonica al numero dedicato entro le ore 09.30 del mattino dell'assenza. Successivamente a tale orario non sarà accettata e quindi il pasto sarà addebitato e il credito scalato.

La disdetta inserita produrrà l'assenza sul primo giorno utile in base al CALENDARIO DEL SERVIZIO MENSA preimpostato dal Comune. Si precisa che il primo giorno utile esclude tutte le vacanze e chiusure della scuola inserite sul calendario. A titolo di esempio esplicativo, se oggi è lunedì e tentiamo di effettuare una disdetta per il giorno successivo, ma martedì e mercoledì sono giorni di vacanza , la disdetta verrà imputata al giovedì come primo giorno utile di mensa. Allo stesso modo una disdetta fatta di venerdì non produrrà la disdetta per il sabato, nè per la domenica, ma direttamente per il lunedì successivo.

La disdetta deve essere effettuata **tramite uno dei seguenti canali:**

# **1. Portale genitori**

Collegarsi al seguente link https://www6.eticasoluzioni.com/sestuportalegen e accedere con le proprie credenziali. **L' operazione può essere fatta anche con largo anticipo rispetto al giorno che si intende disdire ma comunque entro le ore 09.30 del giorno di assenza**. Di seguito si riportano le immagini della sezione del portale genitori in cui è possibile effettuare quanto sopra descritto:

#### **dal menù PRESENZE:**

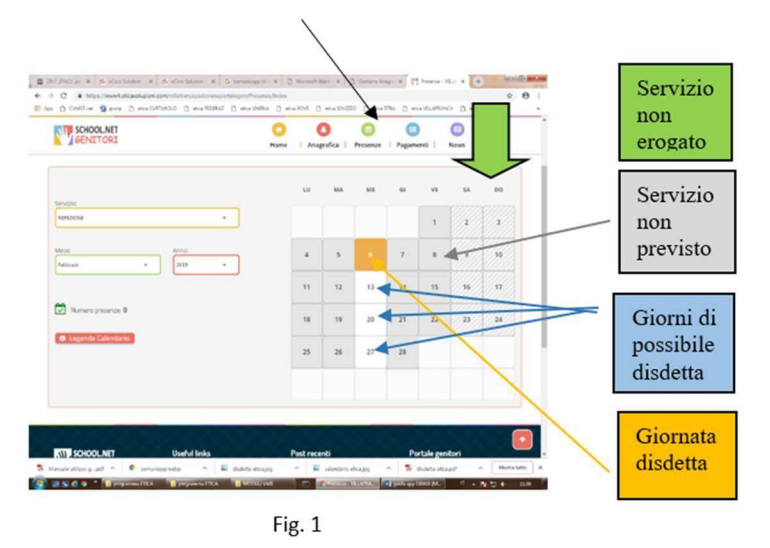

Cliccare sul giorno interessato per accedere alle funzionalità seguenti (Fig. 2) Selezionare **DISDETTA**. Il giorno interessato diventerà arancione (vedi legenda). Come detto si può ripetere questa operazione per più giorni, per esempio perfino andando a gestire un mese intero.

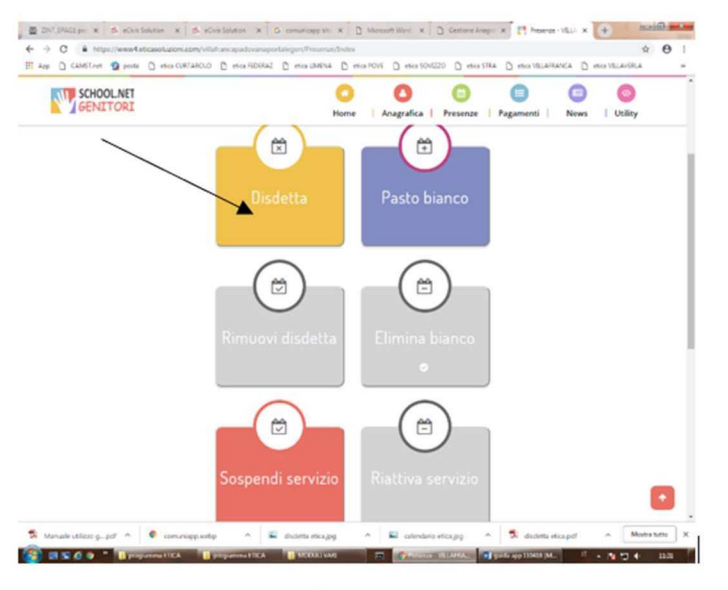

Fig. 2

**2- Chiamata con Voce Guida** chiamare i seguenti numeri tenendo a portata di mano il codice disdetta riportato nella lettera credenziali ottebnuta durante l'iscrizione dell'alunno/a.

- **0240042064** se chiami da un **cellulare**
- **800770291** chiami da un **telefono fisso.**

L'utente sarà guidato da una voce automatica e potrà effettuare la disdetta **tasto 1** (fig. 3). E' possibile effettuare la disdetta con questa modalità dalle 18.00 del giorno precedente alle ore 9.30 del giorno di assenza. Il sistema bloccherà il primo giorno utile vicino alla data della telefonata. E' sempre possibile annullare la disdetta effettuata tramite telefonata con voce guidata, utilizzando nuovamente ed esclusivamente il metodo della telefonata con voce guidata.

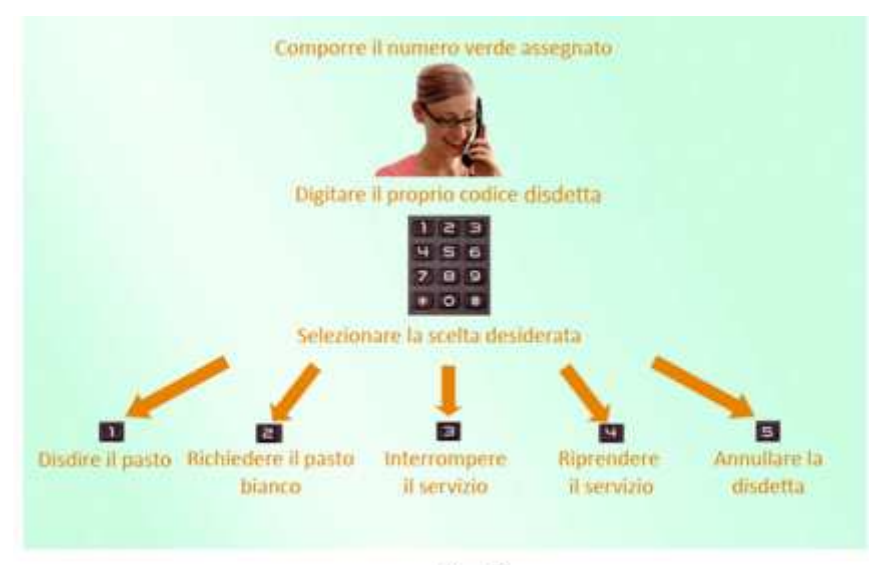

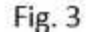

Solo la chiamata al numero verde è gratuita. La chiamata al numero **0240042064** può essere a pagamento in base al proprio piano tariffario.

**Orari di operatività:** La disdetta del pasto tramite Telefonata con Voce Guida dovrà essere effettuata a partire dalle ore 18.00 del giorno precedente ed entro l'orario limite indicato sulla "Lettera Codici e Credenziali" del mattino dell'assenza. Al di fuori di tale orario la disdetta non sarà processata e quindi contabilizzata a sistema.

#### ATTENZIONE:

Si consiglia di non effettuare la disdetta nell'orario limite indicato onde evitare eventuali disguidi a causa di una mancata sincronizzazione che potrebbe causare la mancata presa in carico della disdetta. Effettuare quindi la disdetta con congruo anticipo.

**3- APP "COMUNICAPP"** compatibile con la maggior parte dei dispositivi IOS, ANDROID <sup>E</sup> WINDOWS PHONE scaricabile dallo Store del proprio cellulare e/o Tablet. Di seguito si riportano le immagini della app:

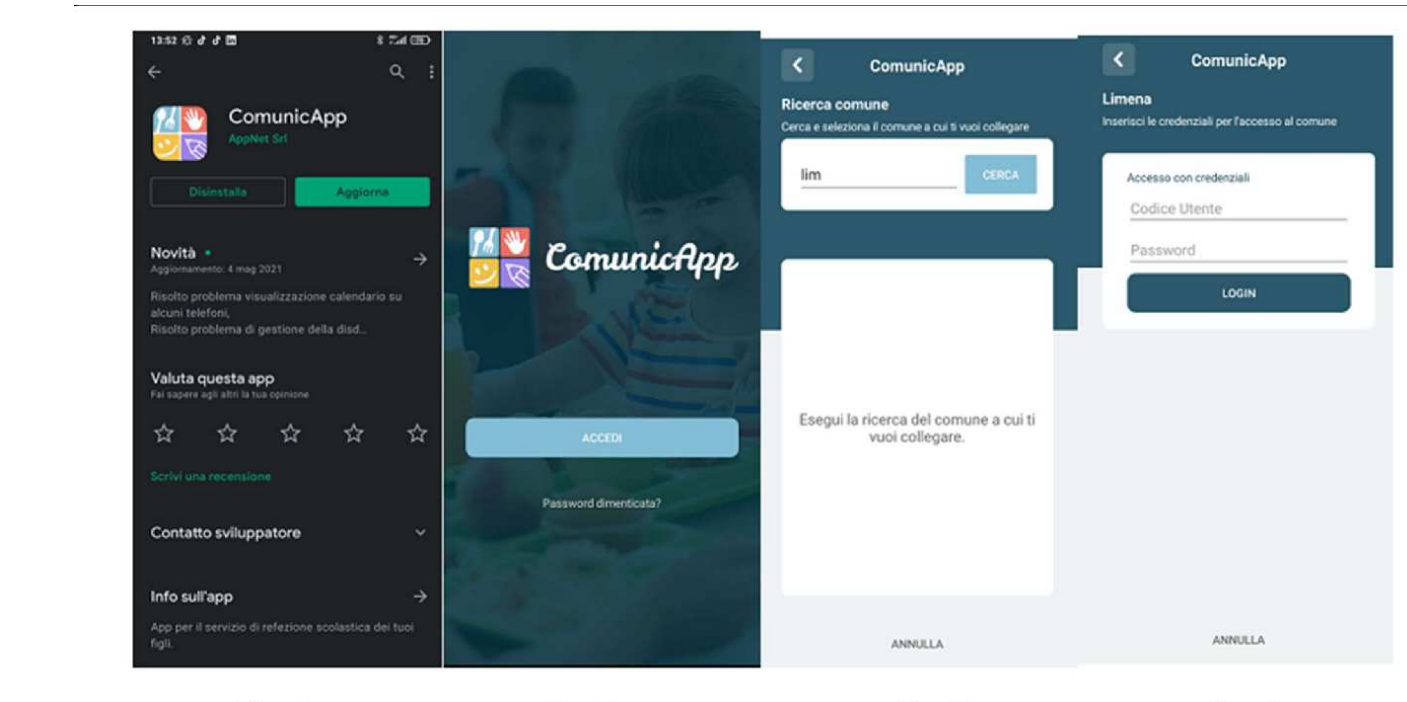

Fig. 4

Fig. 5

Fig. 6

Fig. 7

- Scaricare l'APP gratuita "**COMUNICAPP**" dallo store del proprio smartphone (Fig. 4)
- Aprire la app e cliccare su **ACCEDI** (Fig.5)
- Inserire il Comune (SESTU) e cliccare su **CERCA** (Fig. 6) Attendere che la app carichi il Comune, e cliccarci sopra.
- Inserire il codice **utente e la password** e cliccare su **LOGIN** (Fig. 7)

Una volta eseguito l'accesso, nella home page (Fig. 8) è possibile trovare il collegamento alla funzionalità principali:

- Calendario, dove poter verificare le presenze addebitate e disdire il pasto;
- Saldo;
- Pagamenti, per eseguire i pagamenti on line con PagoPA

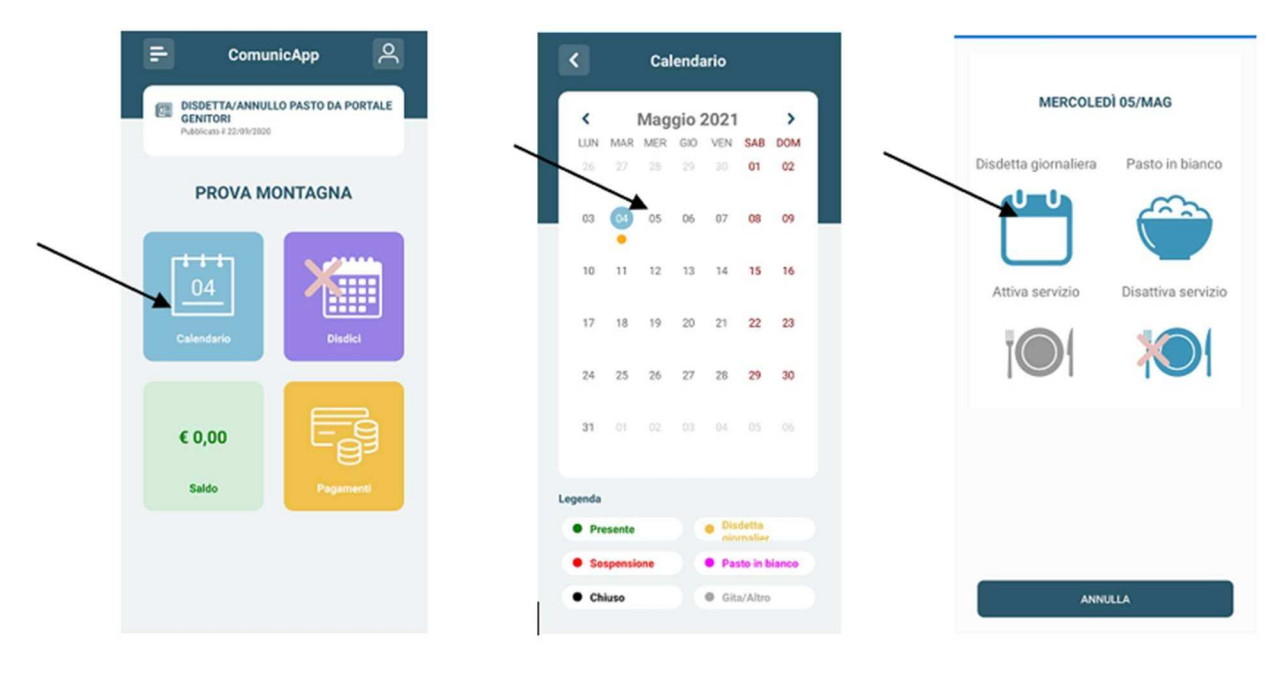

Fig. 8

Fig. 9

Fig. 10

Cliccare sul **CALENDARIO** (Fig.8) poi cliccare sul **giorno da disdire** (Fig. 9) e poi su **DISDETTA GIORNALIERA** (Fig.10) In questo modo la presenza è annullata per quel giorno. Sul calendario, sul giorno interessato, verrà apposto un puntino di colore arancione che segnala la disdetta (vedi legenda). Si può ripetere questa operazione per più giorni.

#### **COMUNICAZIONE CON LE FAMIGLIE**

Alla sezione News del Portale genitori e dell'app Comunicapp sono presenti le informazioni e comunicazioni destinate alle famiglie e, in generale, agli utenti della mensa. Si raccomanda di consultare la sezione nel corso dell'intero anno scolastico per restare aggiornati sul servizio mensa scolastica.

#### **CASI PARTICOLARI**

#### **Come devo fare per disdire i pasti nei giorni di sciopero, assemblea sindacale, gite scolastiche?**

In occasione di scioperi, elezioni, uscite didattiche è sempre consigliabile disdire il pasto, salvo diversa indicazione da parte del Comune.

#### **Come posso richiedere una dieta speciale?**

Le diete speciali per motivi di salute (intolleranze, allergie, malattie metaboliche)e le diete speciali per motivi religiosi o altri (ad es. per vegetariani) possono essere richieste solo ed esclusivamente tramite presentazione di certificato medico recente per le prime e autocertificazione per le seconde in sede di prima iscrizione direttamente sul portale online. Le diete speciali per motivi di salute possono essere successivamente disdette solo tramite presentazione di nuova certificazione medica.

#### **Come posso effettuare una ricarica?**

La ricarica può essere effettuata esclusivamente tramite Pagopa direttamente dal Portale dei genitori o dalla app Comunicapp.

Sarà possibile effettuare ricariche tramite la Piattaforma PagoPA accedendo alla sezione **Pagamenti > Effettua** una ricarica del Portale Genitori (*https://www6.eticasoluzioni.com/sestuportalegen*) indicando l'importo che si desidera ricaricare.

E' possibile selezionare l'importo di ricarica tra gli importi predeterminati (es. *Ricarica da 10 euro*) oppure, in alternativa, inserire un importo personalizzato nella sezione *Ricarica Personalizzata*

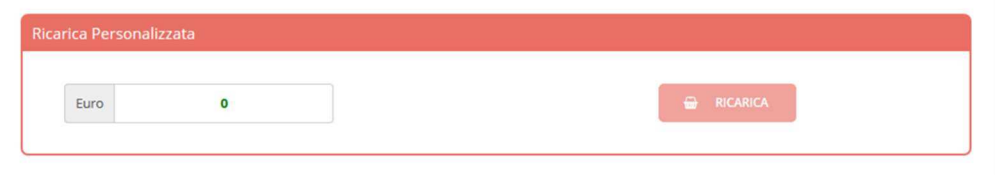

Una volta effettuata la scelta o inserito l'importo personalizzato, premere su *Ricarica* e scegliere tra le due opzioni.

*- Pagamento on-line* (es Carta di credito abilitata, Satispay, PayPal, ecc.). Si raccomanda di attendere il completamento dell'operazione affinché il pagamento vada a buon fine. In caso contrario la ricarica non verrà eseguita in quanto non contabilizzata.

(non consigliato)

- **generare un** *Avviso di Pagamento*, da pagare successivamente attraverso i canali abilitati sul territorio (come Banche, sportelli ATM, punti vendita SISAL, Lottomatica e Banca 5 e Uffici Postali) o online. Sul sito ufficiale di PagoPA si trova l'elenco aggiornato di tutti i Prestatori di Servizi più vicini. (suggerito)

Si informa inoltre che è possibile pagare tramite l'applicazione ComunicApp su smartphone e tablet: basterà accedere alla sezione "Saldo" o parimenti alla sezione "Pagamenti", premere sul tasto **Ricarica Ora**, ed effettuare le operazioni come sul Portale Genitori. Non sarà più possibile effettuare pagamenti PagoPA accedendo dal sito del Comune di Sestu ma esclusivamente dal Portale dei Genitori.

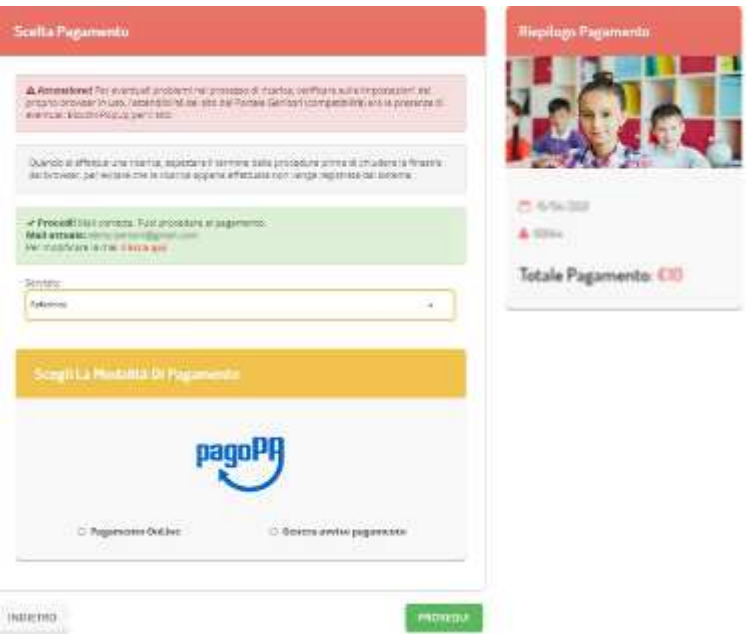

# **Come posso procedere con la ricarica se il sistema rileva dati mancanti?**

Nell'esecuzione di una ricarica secondo la procedura sopra descritta, il sistema verifica che siano presenti i seguenti dati nel portale:

- **Indirizzo e-mail**
- **Codice Fiscale** dell'**utente**
- **Codice Fiscale** del **Genitore** associato all'utente

Qualora uno o più dati fossero mancanti, il portale permette di inserirli premendo il tasto **Clicca qui** in corrispondenza dell'avviso di "Attenzione".

Una volta inseriti i dati mancanti, è necessario ripetere la procedura di ricarica accedendo alla sezione Pagamenti - > Effettua una ricarica.

#### **Scelta Pagamento Online**

Se viene scelta la modalità di Pagamento Online, il Portale Genitori si collegherà alla Piattaforma PagoPA alla quale dovrete accedere secondo le modalità indicate; è necessario *non chiudere il vostro* Browser fino a quando non avrete terminato le operazioni di ricarica e non sarete rimandati al sito del *Portale Genitori*. Solo quando si ritornerà sulla pagina del Portale Genitori si potrà ritenere conclusa l'operazione. (non consigliato)

#### **Scelta Generazione Avviso di pagamento (IUV)**

Se viene scelta la modalità "Generazione Avviso di pagamento", il sistema riporta il riepilogo dei dati della ricarica. Premere il tasto **"Genera Avviso di pagamento"** per proseguire. Una volta generato l'avviso di pagamento (IUV)**,** è possibile decidere di **pagarlo online, stamparlo** tramite i tasti indicai sul portale. (suggerito)

Sarà possibile verificare la situazione aggiornata del credito e dei relativi giorni di presenza accedendo all'area dedicata sul Portale dei Genitori, tramite le credenziali assegnate individualmente. Il link al Portale Genitori e le credenziali personali sono riportati nella "**Lettera Codici e Credenziali**" distribuita all'utenza.

### *COMUNICAPP - APPLICAZIONE PER SMARTPHONE O TABLET IOS, ANDROID*

Si ricorda che è possibile scaricare gratuitamente l'applicazione "**ComunicApp**" per Smartphone e Tablet direttamente dallo Store del dispositivo utilizzato, compatibile con la maggior parte dei dispositivi iOs e ANDROID. Si precisa che l'APP non è supportata su dispositivi Windows Phone.

Una volta installata l'APP è necessario effettuare la login inserendo le credenziali fornite con "Lettera Codici e Credenziali" distribuita all'utenza.

Attraverso la ComunicApp verrà messo a disposizione del genitore uno strumento informativo a 360 gradi che permette di essere sempre informato sulla situazione del proprio bambino, in termini di **presenze in mensa e pagamenti effettuati**, oltre che per le comunicazioni ufficiali da parte del Comune e della Ditta che eroga il servizio.